## NU NASHVILLE

## Telehealth Instructions

• About 15 minutes before your appointment time, you will be texted or emailed a link.

• Once you click on the link you will be directed to enter your name and click the check-in button.

• You will then need to give permission to use your camera and microphone for the video appointment.

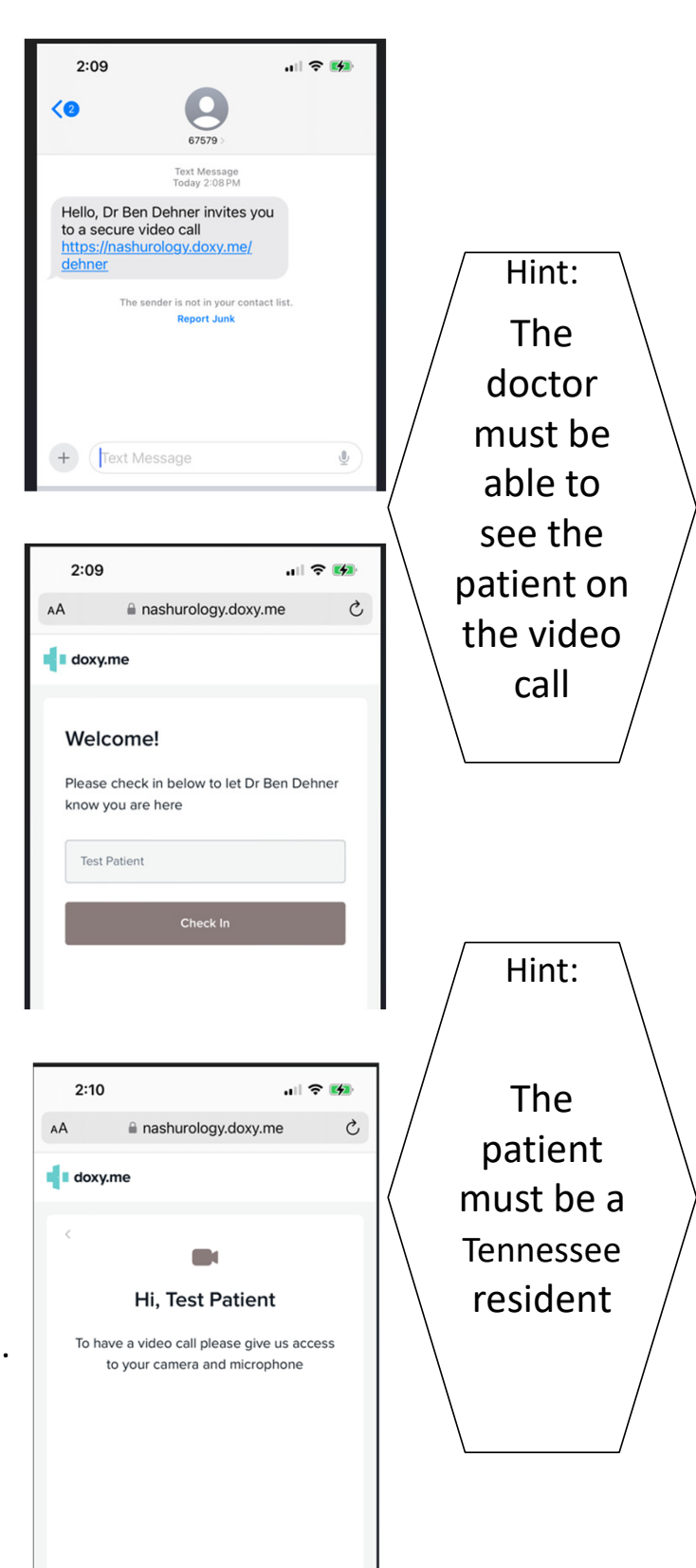

Give access to camera and m

• You will then be in the virtual waiting room until your doctor comes onto the screen.

• Your doctor will come onto the main screen and your video appointment will begin.

• After your conversation is over, you may be placed on hold to speak with check-out staff. Otherwise, your video call will be ended.

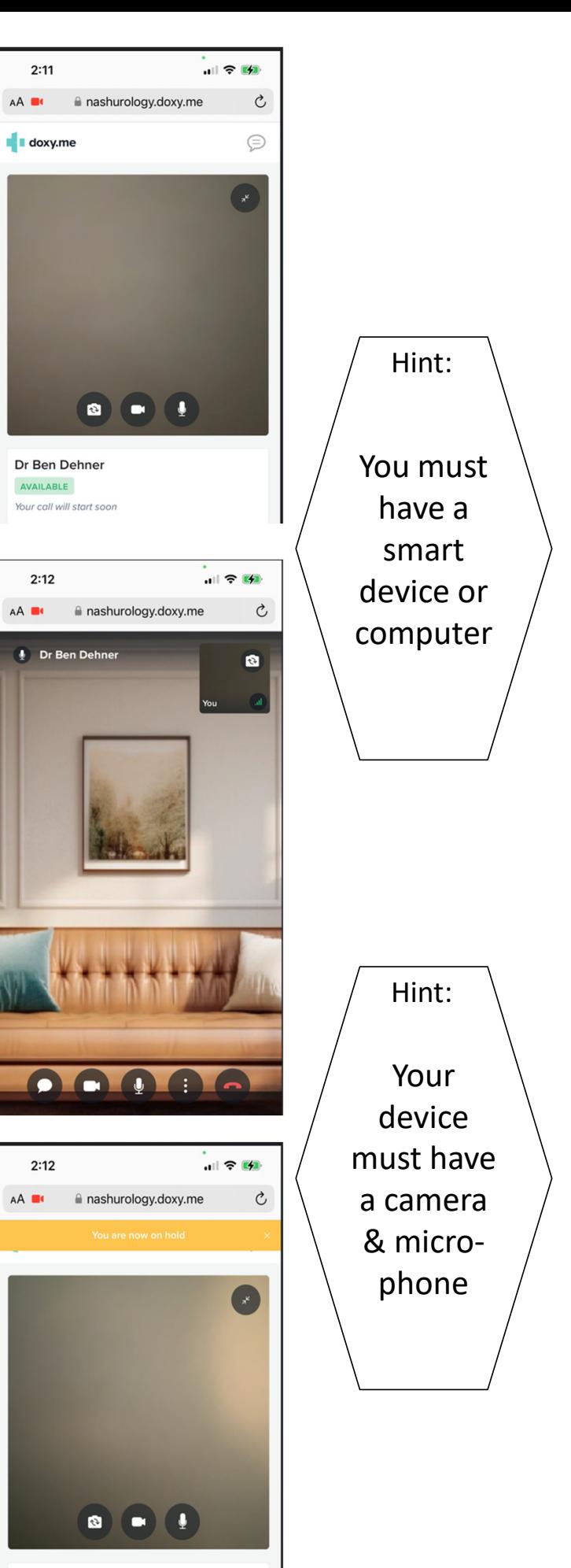

Dr Ben Dehner AVAILABLE Your call will start soon